## **Lab #7 – Fire spread simulation with FARSITE**

NR506 – Advanced GIS Applications in Fire Ecology and Management

**Objectives** 

- Create input layers in GIS for FARSITE
- Learn how to enter weather data into FARSITE
- Build a FARSITE project
- Run FARSITE and interpret the results

We will use data for Craig Mountain and use FARSITE to re-create the Maloney Creek fire, Aug 12-24, 2000

Flowchart for setting up a FARSITE project (see FARSITE Users Guide)

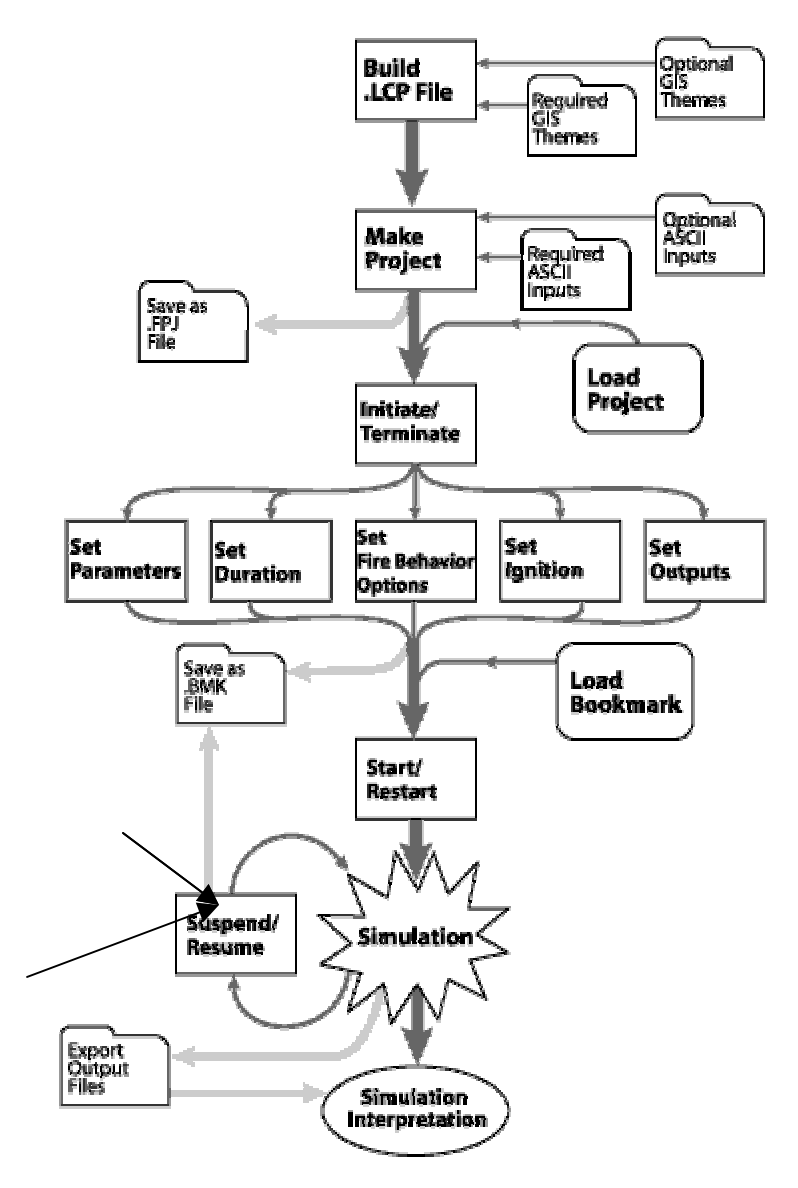

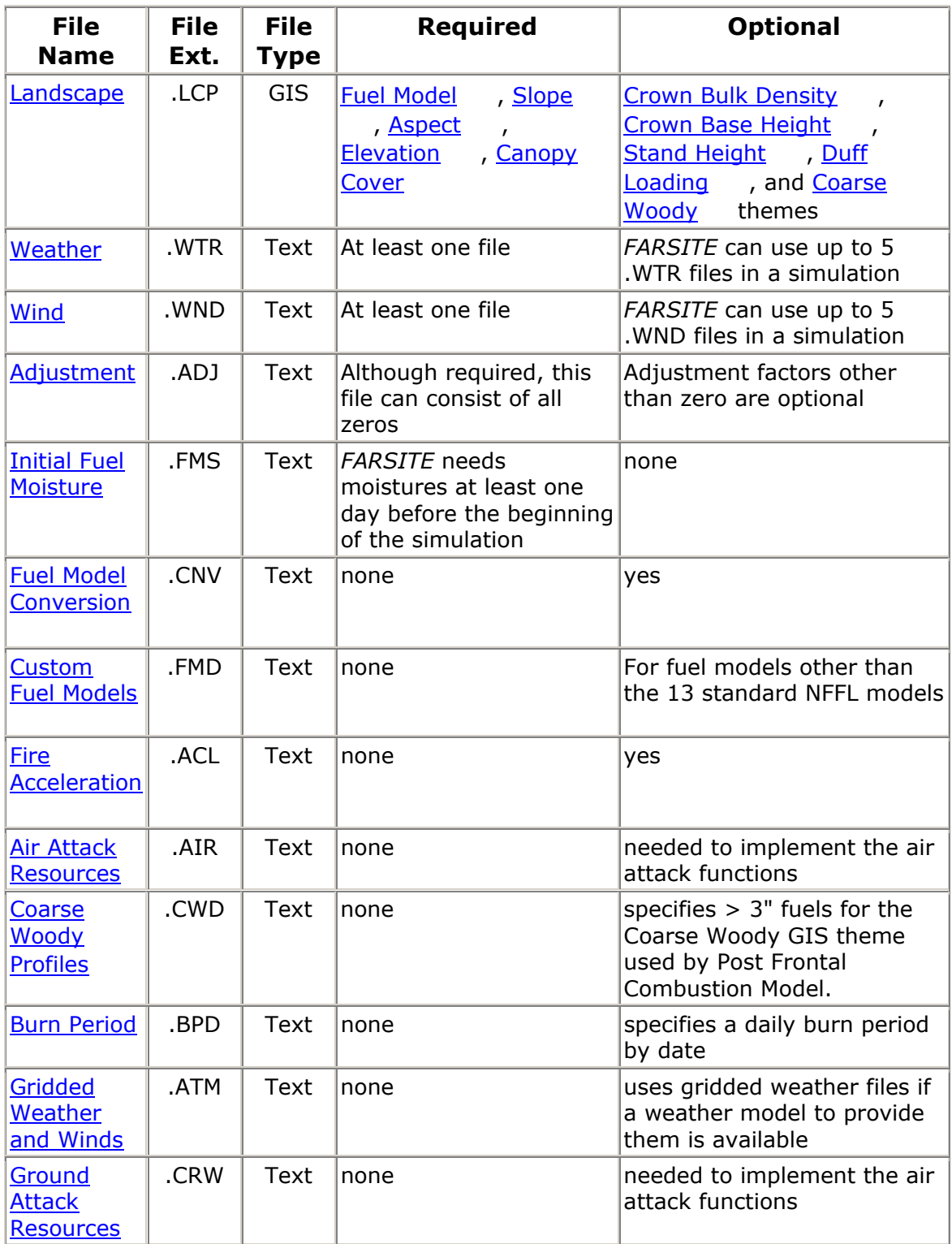

## **GI U S File Data nits**

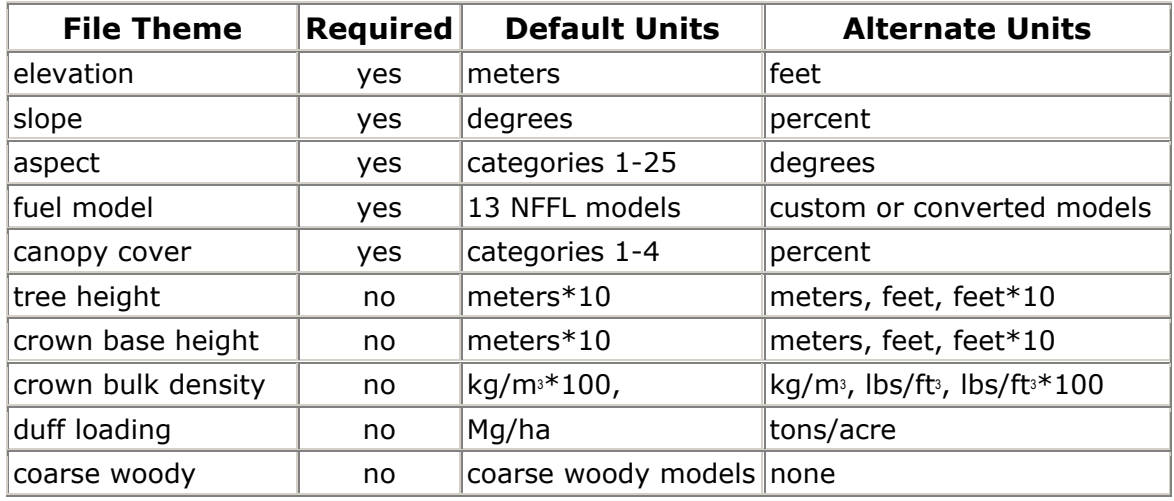

## 1. Generate Landscape layers for the Craig Mountain area in ArcGIS

**ayers to generate are**: elevation, slope, aspect, fuel models and canopy cover **L**

- Start a new ArcMap project – make sure the Spatial Analyst extension is loaded.

- All data for this lab is located in c:\nr506\data\farsite\_data

- All data in this folder is in projection: UTM, Zone 11, datum NAD83, map units meters

- Add the following layers:

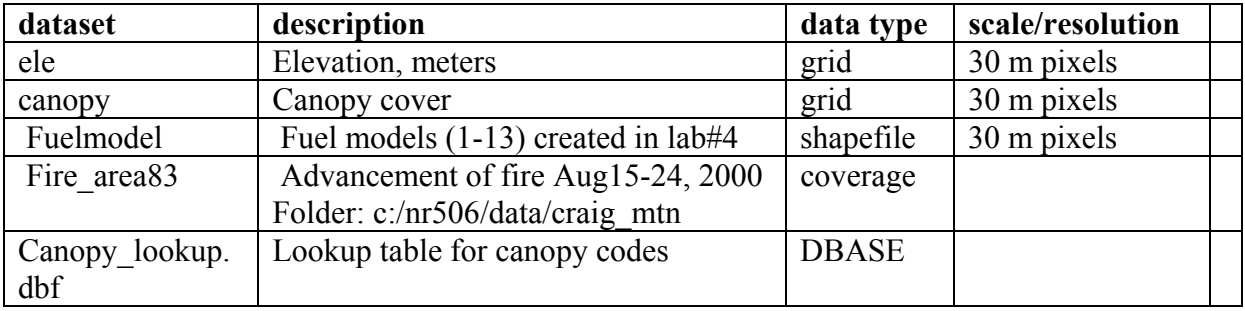

NOTE: When working with FARSITE it is very important that all raster data layers have defining extent, mask etc. in the Options menu in Spatial Analyst. the same extent and bounding coordinates. You can easily ensure that this is the case by

file in

FA

- In the Spatial Analyst menu under Options set the parameters for the analysis as follows:

> General: Working directory: c:\NR506\data\farsite\_data Same as layer 'ele' Cellsize: Same as layer 'ele' Analysis mask: ele Extent:

 The extent and bounding coordinates of the elevation layer 'ele' will be applied to all derived datasets.

- Create slope and aspect from the elevation layer using Spatial Analyst (you may have created these layers in Lab #4)
- FARSITE requires the canopy layer to be expressed in categories 1-4. The GAP canopy layer in your data folder is expressed as follows:

 $0$  (<15%), 1 (15-33%), 2 (33-66%), 3 (>66%)

 Reclassify the GAP categories 0-3 into FARSITE categories 1-4 using the *Reclassify* option in *Spatial Analyst*. Name the output raster *canopy far*. The output layer will be limited to the analysis mask area (this is the extent of elevation) and the new *canopy far* data layer will therefore have the same extent as the other layers.

Add the reclassified canopy layer to your ArcMap project

. 2 Generate ASCII GRIDS from the input rasters

. Use ArcToolbox to convert the raster grids to ASCII grids (can also be done in Arc Workstation).

- Start ArcToolbox *Start – Program Files – Ar cGIS – ArcToolbox*
- *Select Conversion Tool – Export from Raster – Grid to ASCII*

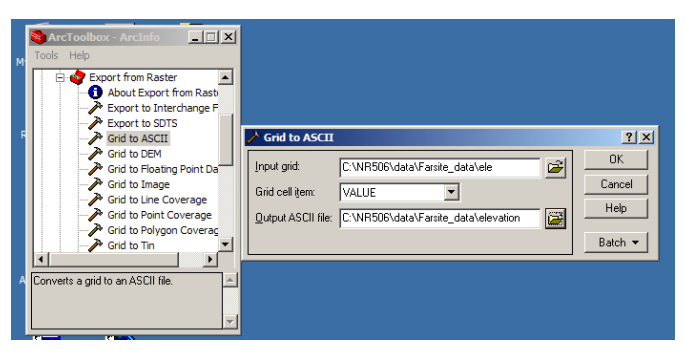

c:\nr506\data\farsite\_data\elevati

- Use the same procedure to create ASCII grids for slope, aspect, canopy (reclassified) and the fuel model layer. Save all ASCII files in c:\nr506\data\farsite\_data\elevation
	- 3. Build the Landscape file (.LCP) in FARSITE
		- Start FARSITE
		- Select *New Project* in the *File* menu -
		- Begin creating the Landscape file (.lcp) by selecting *Input Landscape Generate* Landscape file

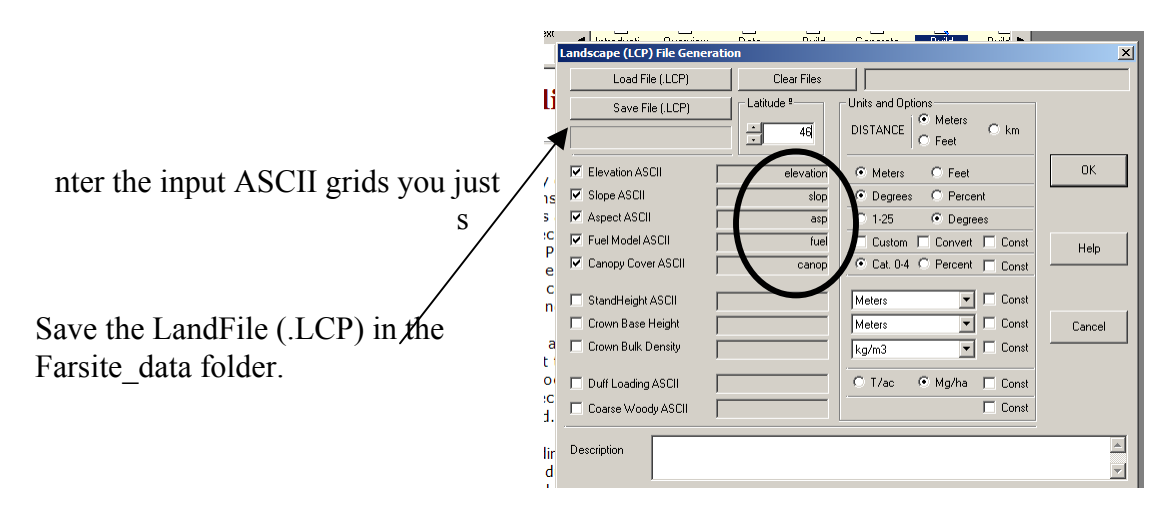

4. Create the Weather file (.WTR and .WND) in FARSITE

Open Lewiston\_weather\_aug\_15-24.xls (in the Farsite\_data folder) to find daily weather information from the Lewiston, Idaho weather station during the time period August 15-24, 2000. Use this data as a guide when creating the weather file for FARSITE. The fire actually started on Aug 12. Since the weather throughout this time period was relatively constant you can assume that the weather for Aug 12-14 is about the same as it was for Aug 15.

Select Weather types in the Input menu

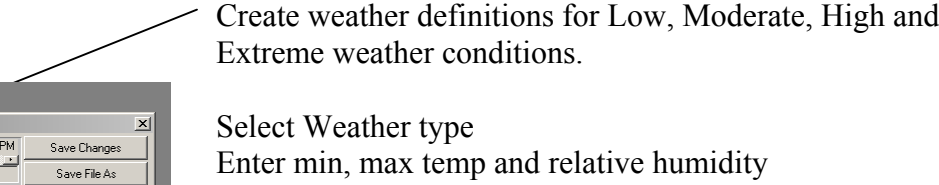

Create a series of wind directions and speeds

also have to do Moderate, High and Extreme) Go to the next weather type (if you started with Low, you

Click OK when you are done with the weather data. Save the . WWD file in the farsite\_data folder.

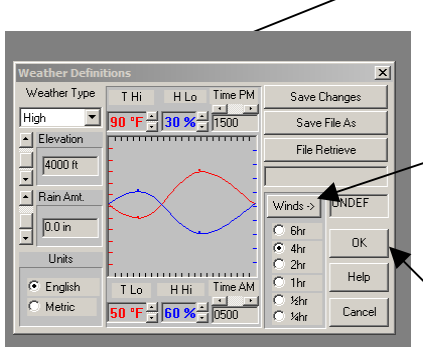

Select *Generate WTR/WND Files* in the *Input* menu to generate the weather for Aug 15-24, 2000. (or Aug 12-24)

Add Start and End dates

Specify that you want to use WWD definitions and select the .wwd file you just created in the previous step.

Assign Low, Moderate, High or Extreme weather to each day - use the Lewiston weather data as a guide.

create weather for the full period Aug 12-24 you must<br>divide it u Each weather file can only hold weather for 7 days. If you divide it u

The weather stream files .WTR and .WND files will be created.

## 5. Create the FARSITE project file

You are now ready to create the final FARSITE project from the Landscape  $(LCP)$ , weather  $(MTR)$  and wind  $(MND)$  files.

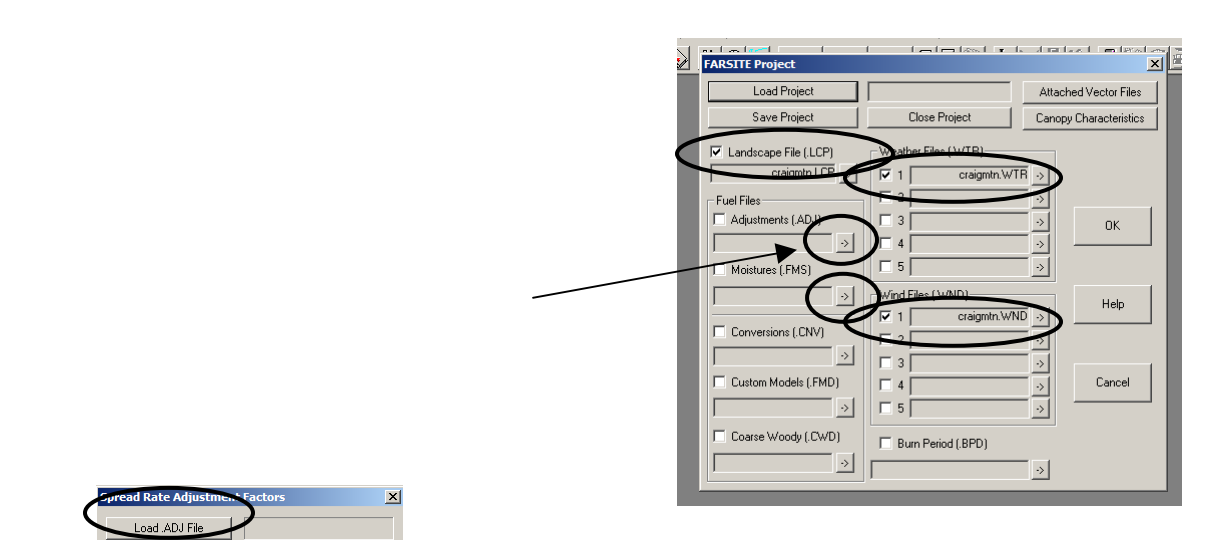

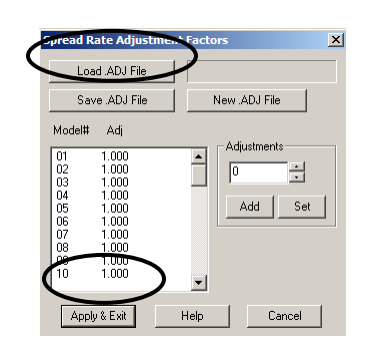

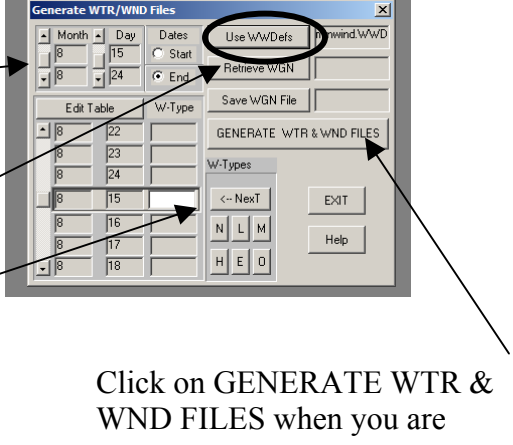

EXIT

The last required input file is initial fuel moistures.

Click on the arrow to the left of Moistures (.FMS). Enter the suggested Initial Fuel Moistures according to the table below (or as you wish). Do not enter any data for the fuel models that are not used.

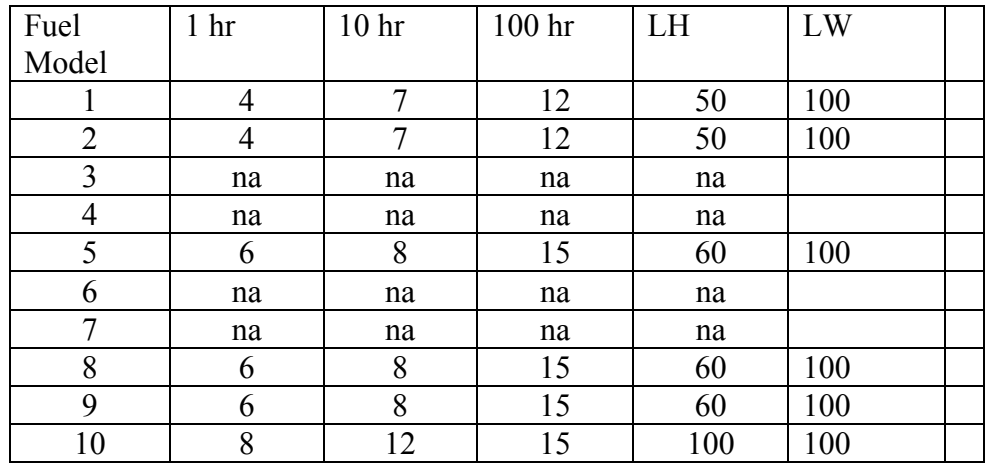

Save the .FMS file then click *Apply & Exit.* 

Back in the FARSITE Project window, save the project and click OK.

Check that you have specified: Wind file (WND) Adjustment file (ADJ) Moisture file (FMS) Landscape file (LCP) Weather file (WTR)

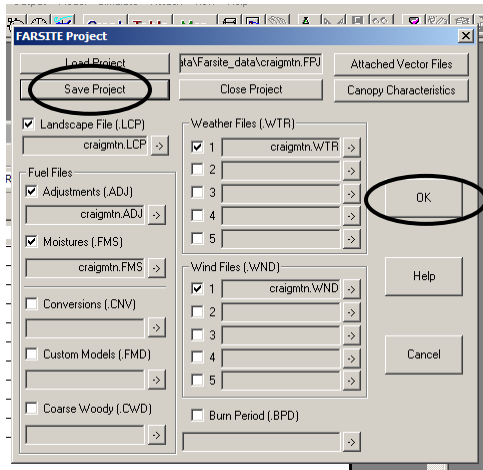

6. Set up initiate and run the simulation

Select *View Landscape File* in the *View* menu to display the map of your landscape file. Use the dialogs for *Landscape Display* (in the *Output* menu) to modify the display if desired.

Select *Initiate / Terminate* in the *Simulate* menu to initiate the run.

Click on *Elapse Time* and *Current Time* in the *Output* menu to set up the clocks.

 $\frac{1}{2}$  30.0 min 回口 Visible Ste  $\frac{1}{2}$  2.00 hrs  $2.00$  hrs  $C$  Primar  $\blacksquare$  $\frac{1}{\sqrt{50 \text{ m}}}$  $\frac{1}{2}$  30 m ॻॻ  $C$  Metric  $0K$ 

the parameters.

Click *Duration* in the *Simulate* menu and enter start and finish day and time for the fire. Enter start and end dates for the fire. Check the *Use Conditioning Period of Fuel* Help to read more about conditioning. Click OK when done. *Moistures* box and enter the conditioning for the month and day of the fire start. Click

learn more about

Click on the '*Drip-torch'* icon and then click on the fire start location on the landscape.

Click *Start* in the *Simulate* menu to start the simulation – watch the fire advance.

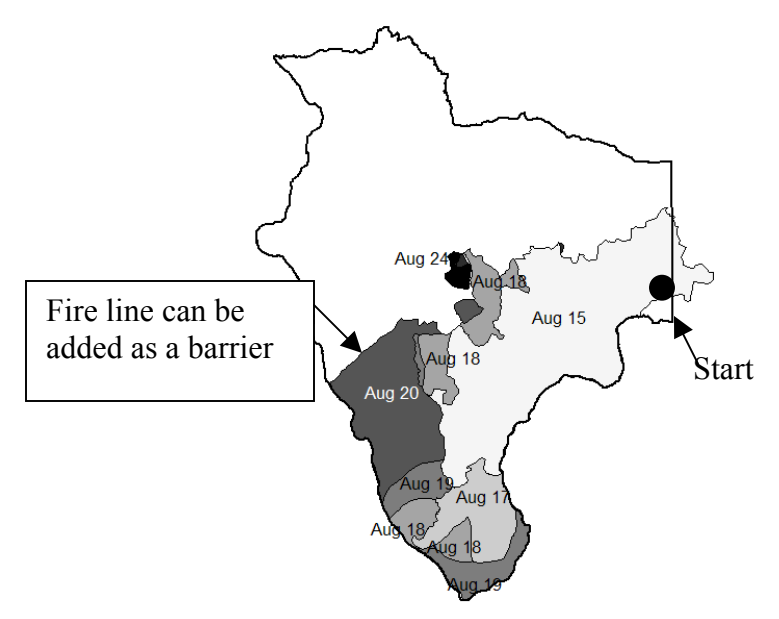

Advance of the Maloney Creek fire August 15- 24, 2000. Data from BLM office in McCall.

Compare your FARSITE run to the actual advance of the fire displayed to the left.

What parameters could be adjusted to better mimic the actual advance of the fire?